# OverDrive

**Don't have an eReader, tablet, or MP3 player but would like to enjoy eBooks and eAudiobooks from the Library? Try OverDrive Read & Listen – OverDrive's new browserbased eBook reader and eAudiobook streamer.** 

- $\checkmark$  go to the Wisconsin's Digital Library at libbyapp.com
- $\checkmark$  click "Yes" when asked if you have a library card.
- $\checkmark$  click "I'll Search For A Library" to search by zip code for our library.
- $\checkmark$  click on Wisconsin Public Library Consortium Monarch Library System
- $\checkmark$  click "I'll Mostly Read In Libby"
- $\checkmark$  click "Sign In With My Library Card"
- $\checkmark$  in the Select Library dropdown tap on Monarch Library System
- $\checkmark$  type in your library card number without spaces.
- $\checkmark$  type in your pin number (the last four digits of your phone number).

#### **Finding and downloading eBooks and eAudiobooks in Wisconsin's Digital Library**

- $\checkmark$  click the Search box in the upper left to search for specific titles, authors, or subjects.
- $\checkmark$  for more search options, tap "More" to get the advanced search area.
- $\checkmark$  to browse, scroll down on the main page to search for collections and recommendations.
- $\checkmark$  use the "+" (plus sign) to refine your search.
- $\checkmark$  (note: if it says Available across the top of the book it is ready to borrow, if it says Wait List you will need to place a hold, if it says On Hold it is currently on hold for you, if it says Borrowed it is currently checked out to you).
- $\checkmark$  click Borrow under the book image to borrow a book right away or click the book cover to get more information about the book such as a summary, how many copies are available, what formats are available, etc.
- $\checkmark$  after you borrow the book, select the loan period from the drop-down menu (7, 14, or 21 days)
- $\checkmark$  click "Go to Shelf"
- $\checkmark$  then click **Open Book** or **Open Audiobook** to start reading or listening.
- $\checkmark$  to view all of your checkouts and holds click on shelf at the bottom of the screen.
- $\checkmark$  To borrow more books, click on Library at the bottom of the screen.

# **Not Available in Read or Listen?**

Is the title not available in OverDrive Listen Format? **Grab the Purple instructions for eAudiobooks.** Is the title not available in OverDrive Read format? No problem, download Adobe Digital Editions and read ePub formatted eBooks from your Desktop. Follow the directions below to get started:

## **Create an OverDrive Account and Download Adobe Digital Editions**

We recommend that you create an OverDrive Account before downloading Adobe Digital Editions.

- go to the OverDrive website: http://www.overdrive.com
- $\checkmark$  click **"Sign Up"** in the upper right-hand corner.
- do **not** sign up using your Library Card or Facebook. Instead, enter your Name, Email Address, and Create a Password.
- $\checkmark$  Remember the email address and password you created so you can authorize Adobe Digital Editions later.
- To download Adobe Digital Editions go to http://www.adobe.com/solutions/ebook/digitaleditions.html and follow the instructions.
- $\checkmark$  After you download and open Adobe Digital Editions it will ask you to authorize your computer.
- $\checkmark$  under the eBook Vendor dropdown select OverDrive. Then enter the email and password for your OverDrive account.
- $\checkmark$  find eBooks to download using the directions for checking out books above.
- after you click **Borrow**, Go to Shelf, click on "Manage Loan" next to the title.
- $\checkmark$  Click on "Send to Device" and then click on "an Adobe-compatible ereader".
- $\checkmark$  Click on "Download DRM file".

#### **(OVER)**

- when asked "Do you want to open or save this file," select **open** with **Adobe Digital Editions**.
- $\checkmark$  the eBook downloads into Adobe Digital Editions.
- $\checkmark$  click on **Library** to go to library view to view your eBooks. Click on the eBook you would like to read.

#### **Place a hold**

- $\checkmark$  click **"Place a Hold"** if the item is checked out and you want to reserve it.
- $\checkmark$  the first time you place a hold you will need to type in your email address.
- $\checkmark$  the item will automatically check out to you when it is available. You will receive an email notifying you that it has been checked out to your account. Go to your loans page to download or read the eBook.

## **Want to return a book early?**

#### **From libbyapp.com or the Libby App on your tablet or smartphone**

- o go to your shelf
- o click on "Manage Loan". You will see the option to return your item to the library.

#### **From Adobe Digital Editions**

- o if you wish to return the book before the end of the lending period, open Adobe Digital Editions
- o **right click** on the cover of the book
- o click on **Return**

You will never accrue late fees with titles you download from Wisconsin's Digital Library. Titles expire at the end of the loan period, and they are automatically returned to the library.

Please note that you can have a total of 10 titles checked out at once. Time periods for check out can be 7, 14, or 21 days. Go to the Wisconsin Digital Library page. Tap on the three lines next to the book icon in the upper right. Tap on **My Account.** Tap on **settings** to change your default checkout periods. Most titles are also listed and can be checked out from MonarchCat at: [http://www.monarchcat.org.](http://www.monarchcat.org/) For more complete information on installation, troubleshooting and the checkout process click on "help" on Wisconsin's Digital Library website. You can also Call or stop by the Reference desk of the Grafton Public Library if you need additional help or information.

For more complete information on installation, troubleshooting and the checkout process click on "help" on Wisconsin's Digital Library website. You can also ask for additional help and mini demonstrations at the Reference desk.

Please note that you can have a total of 10 titles checked out at once. Time periods for check out can be 7, 14, or 21 days. You can change this period after you tap Borrow and before you tap Borrow again to confirm. Most titles are also listed and can be checked out from MonarchCat at: http://www.monarchcat.org. For more complete information on installation, troubleshooting and the checkout process click on "help" on Wisconsin's Digital Library website. You can also Call or stop by if you need additional help or information.

> Plymouth Public Library | 130 Division St. | Plymouth, WI Phone: 920-892-4416 Website: http://www.plymouthpubliclibrary.net Online catalog: www.monarchcat.org

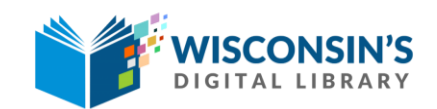

[https://wplc.overdrive.com](https://wplc.overdrive.com/)

rev:7.2018